## **คูมือการต ั้งคา VPN Client บน Windows XP**

ี การใช้งาน VPN ต้องทำการสร้าง Client Software บนเครื่อง Computer ก่อนเพื่อใช้งาน และต้องทำ การเชื่อมต่อ Computer กับ Internet ผานระบบ Modem Dial up, ADSL หรือ ระบบ Internet WiFi เปนตน

## **การต ั้งคา VPN Client มีขั้นตอนดังนี้**

่ 1. ไปที่เมนู Control Panel --> เลือก Icon ที่ชื่อว่า Network Connection แล้ว ให้ Double Click<br>Contrairanel

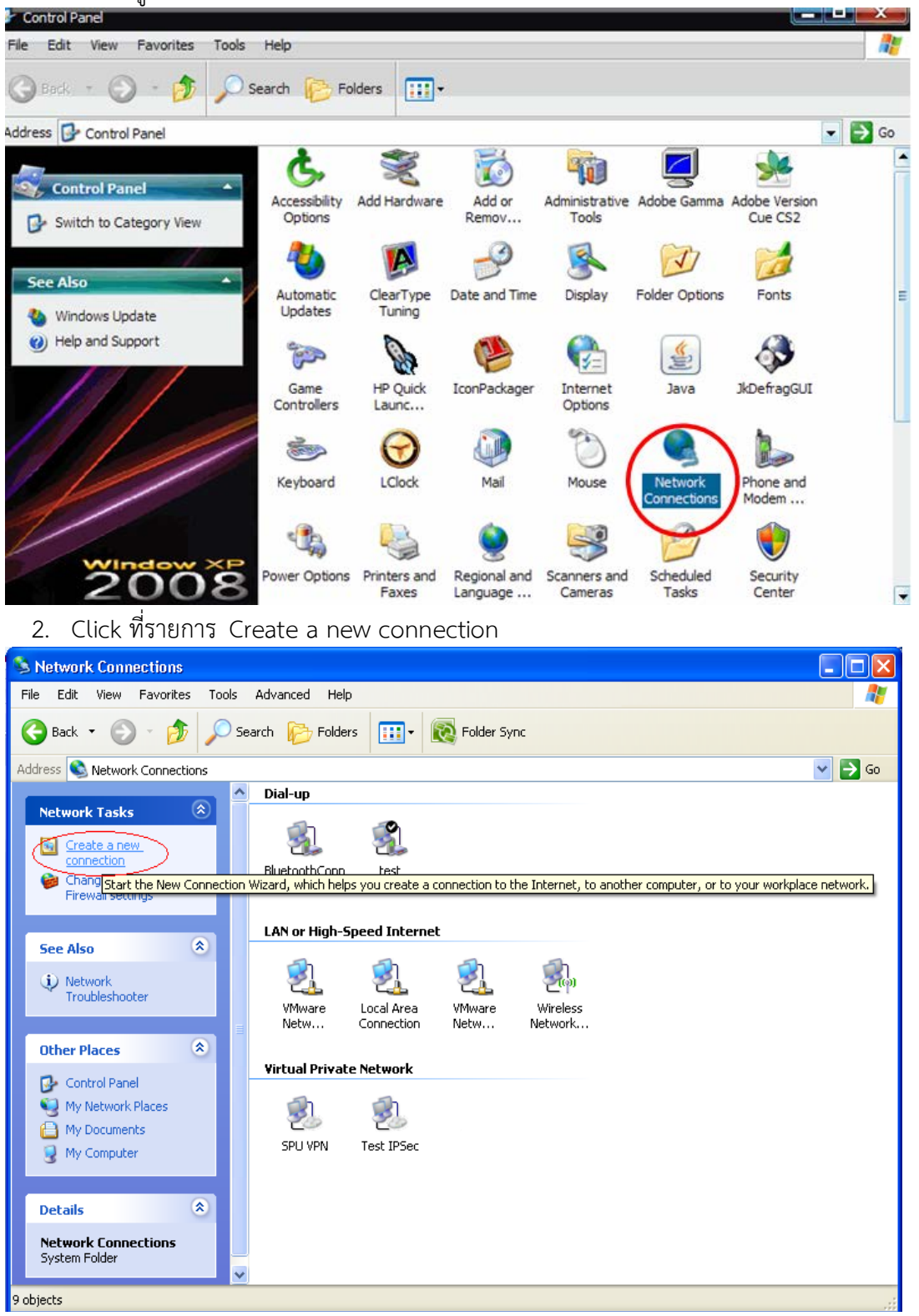

## 3. Click ปุม Next

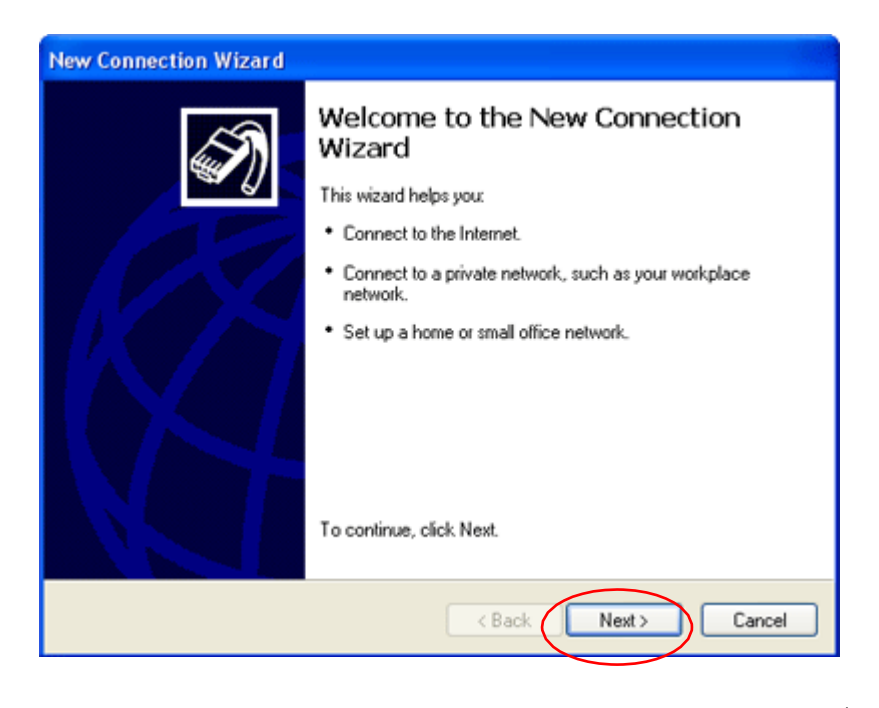

- 4. เลือกรายการ Connect to the network at my workplace เพื่อสราง Connection ที่เปน VPN
- 5. Click ปุม Next

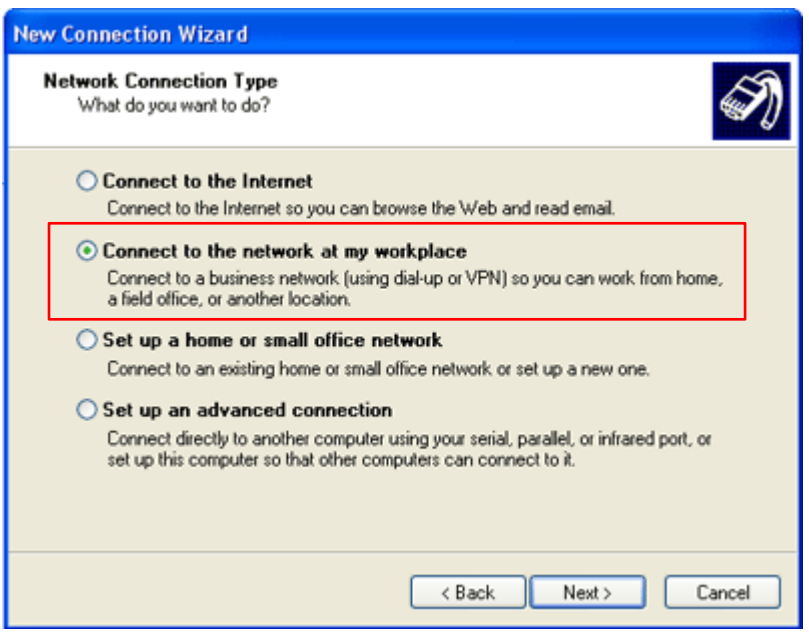

- 6. เลือกรายการ Virtual Private Network Connection
- 7. Click ปุม Next

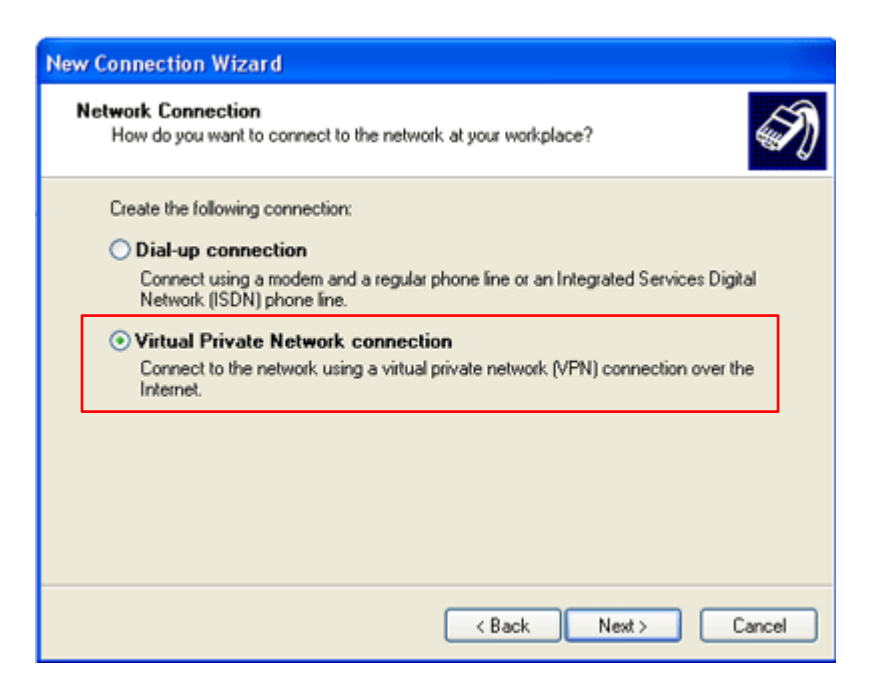

- 8. ตั้งชื่อสำหรับการ Connection ที่สามารถสื่อความหมายได้ดี (ชื่อนี้จะถูกสร้างเป็นชื่อของ Icon) เชน **VPN Connect**
- 9. Click ปุม Next

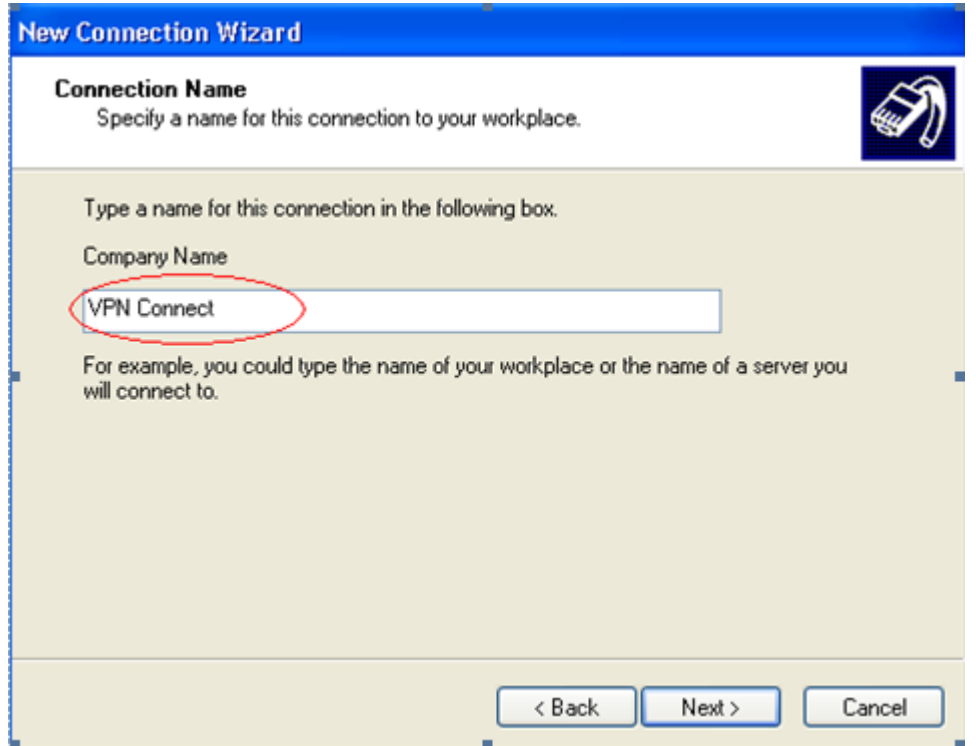

- 10. เลือกรายการ Do not dial the initial connection
- 11. คลิกปุม Next

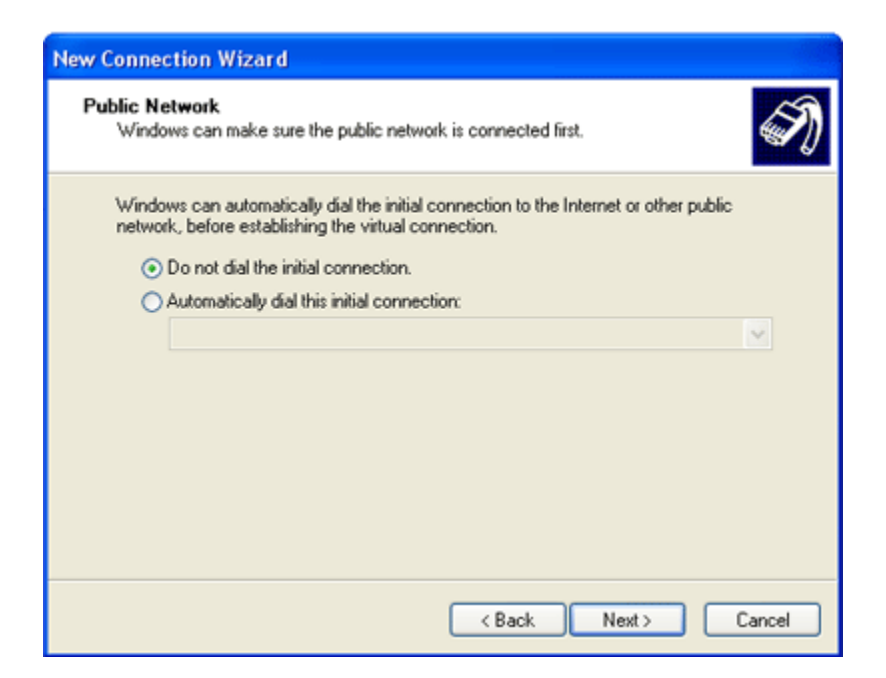

12. ใสชื่อ IP Address **202.41.172.155** ของ VPN Server ที่มหาวิทยาลัย ใหบริการ Click ปุม Next

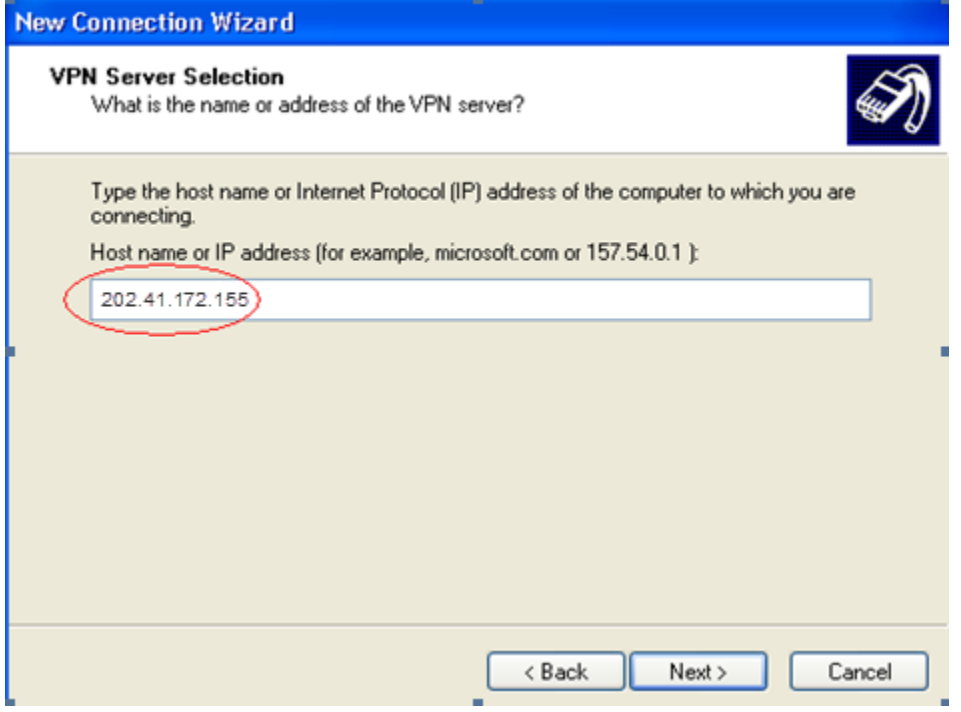

13. หากต้องการ ให้ icon VPN ปรากฎบนหน้าจอ Desktop ให้เลือก Add a shortcut to this connect to my desktop

14. Click ปุม Finish

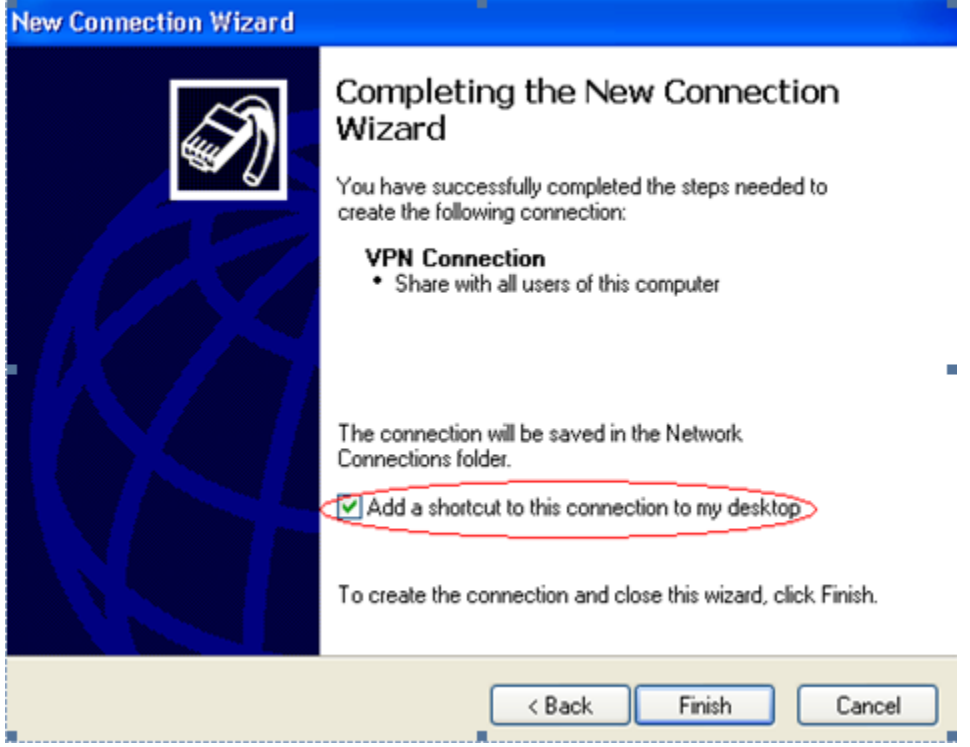

## **การเขาระบบ VPN ม ีขั้นตอนดังนี้**

1. ที่หน้าจอ Desktop ให้ Double Click ที่ Icon VPN Connect

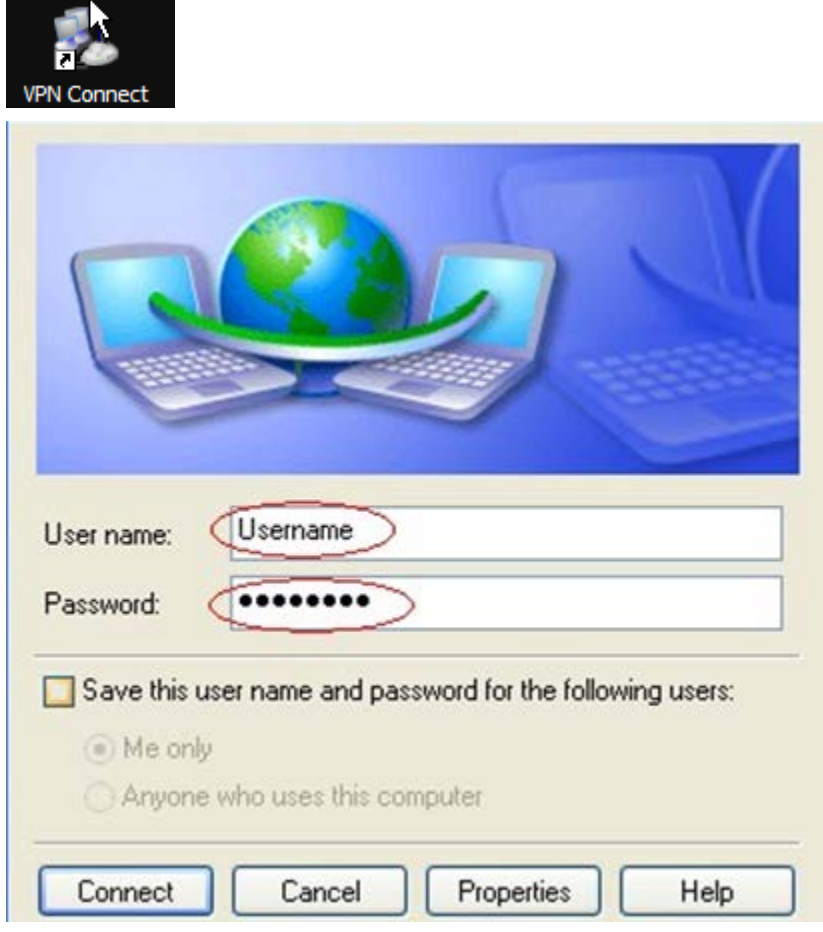

2. ใส่ Username และ Password ที่ได้รับ ซึ่งถ้าสามารถ Connect ได้ก็จะมี รูปของ Connection Icon (รูป คอมพิวเตอร์ขนาดเล็กซ้อนกัน 2 ตัว) ปรากฏที่แถบสถานะทางมุมขวาล่าง ดังรูปด้านล่าง

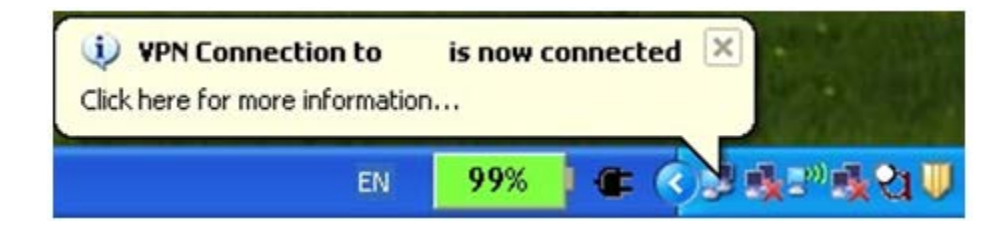

3. หลังจากล็อกอินเข้าสู่ VPN Server แล้ว ก็จะสามารถใช้งานระบบบัญชี 3 มิติได้

4. <mark>เมื่อต้องการยกเลิกการเชื่อมต่อ</mark> ระบบ VPN ให้ Double Click Icon ดังรูปด้านล่าง

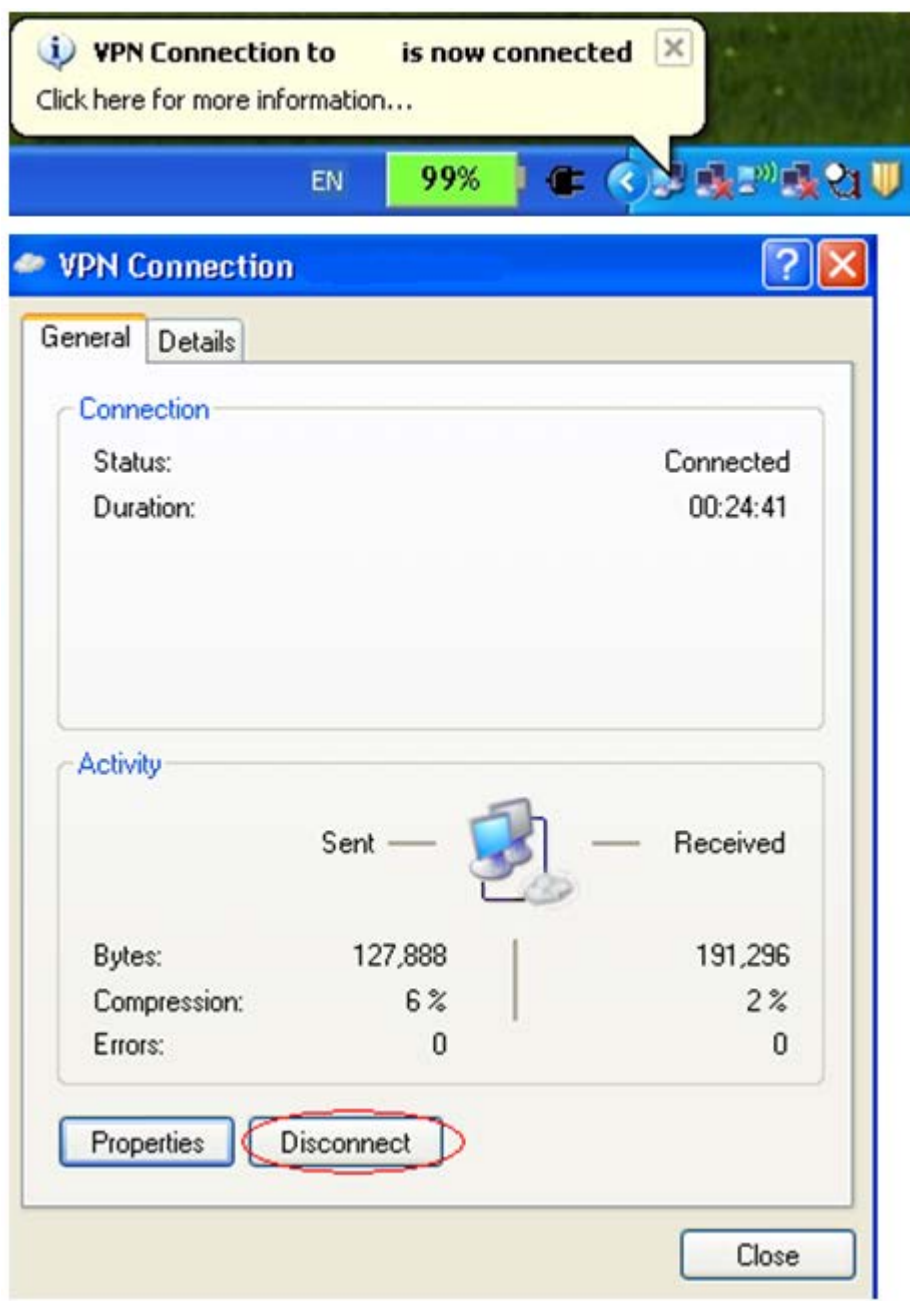

5. เลือก Disconnect ตามรูป จะทำให้ Icon บน Taskbar หายไป นั่นคือได้ทำการปดระบบการเชื่อมต่อ VPN แล้ว